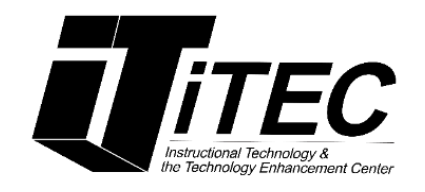

# **Blogs and Wikis Faculty Tutorial**

**New York City College of Technology** 

# **Instructional Technology & Technology Enhancement Centers (iTEC)**

**Contact Information: [itec@citytech.cuny.edu](mailto:itec@citytech.cuny.edu) 718-254-8565**

# **Setting up a blog:**

1. From a Blackboard course, click **Tools** then click **Blogs**.

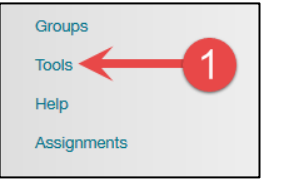

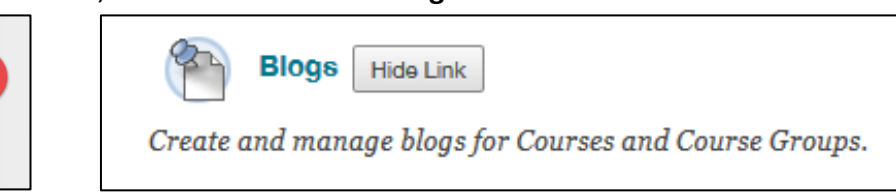

2. Click on the **Create Blog** link. Alternatively, you can create a Blog from **Course Tools**=>**Blogs**=>**Create Blog**.

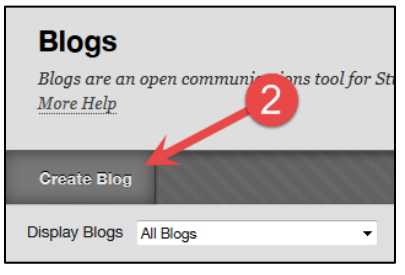

3. From the **Create Blog** page, type a Name for the blog.

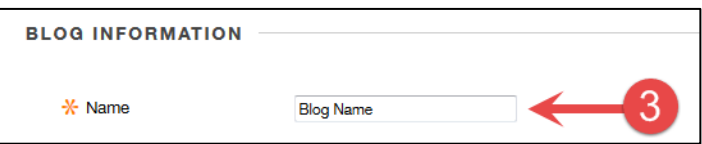

4. Optionally, you can include blog description, multimedia, Mashups, etc. in the Instructions box. Make the blog **available** and specify dates. Under **Blog Participation**, select a blog type. **Individual to All Students** is a one on one blog between each individual student and the instructor (journal). **Course** blog is seen by the entire class. You should deselect (uncheck) **Allow Anonymous Comments**.

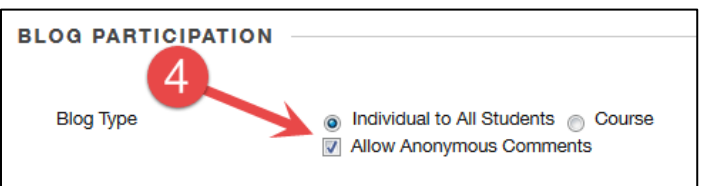

5. Under **Blog Settings**, you can organize entries by selecting Monthly or Weekly Index Entries along with optional **Allow Users to Edit and Delete Entries** and/or **Allow Users to Delete Comments**.

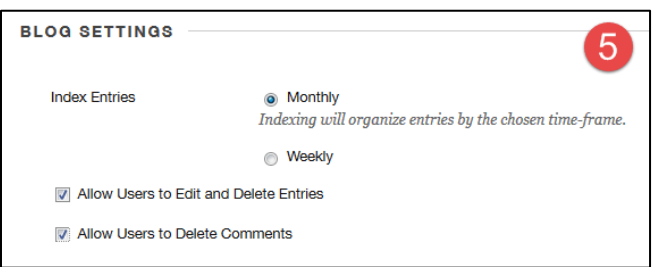

6. If you want to enter a grade, enter points possible in **Grade Settings**. **Points cannot be changed after entries are posted!** A column will automatically be created in the Grade Center. You have the option to decide how often "Needs Grading" and adding a rubric.

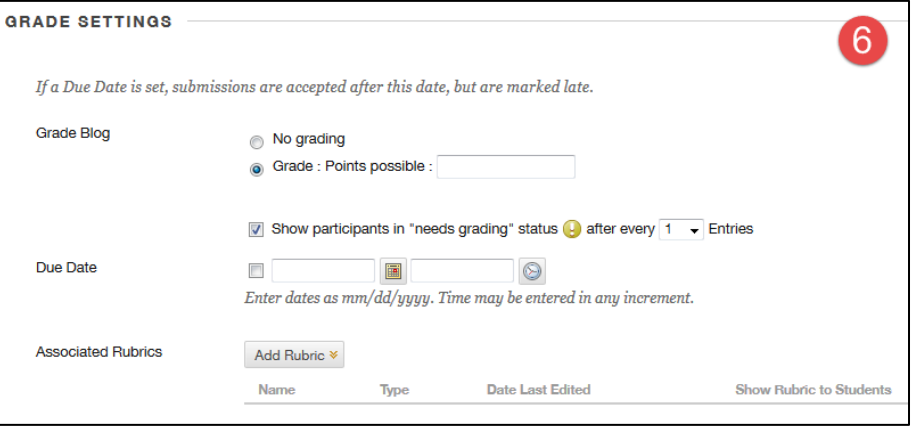

7. Once you are satisfied with the settings, click the **Submit** button.

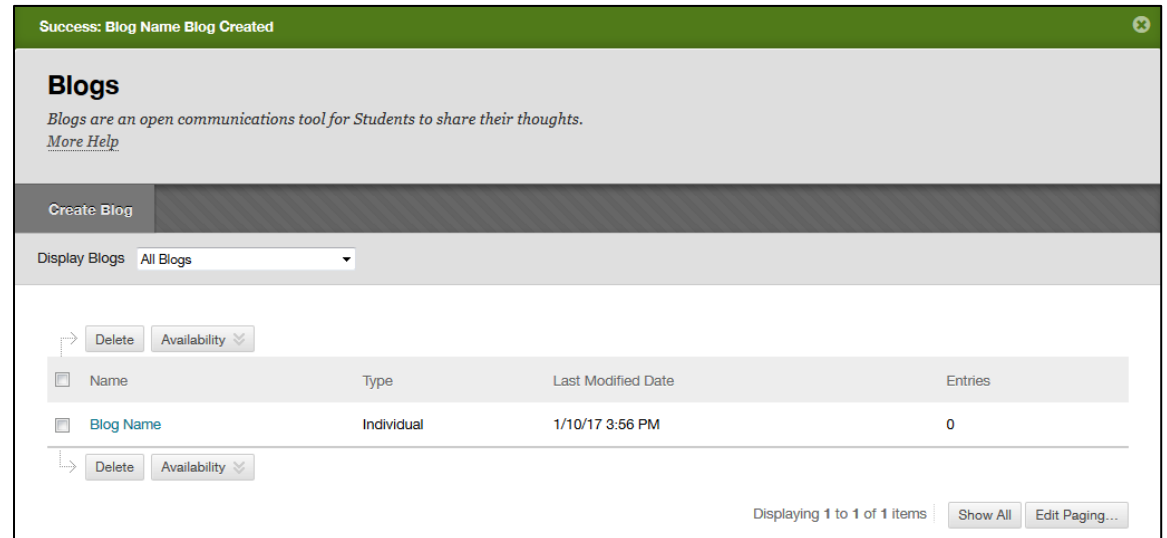

### **Creating or linking a blog in a content area**

1. Go to a content area such as **Content** and click on **Tools**.

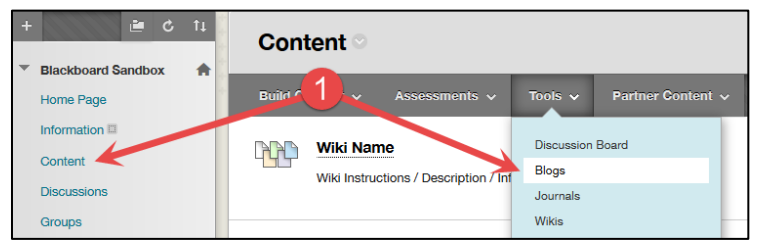

- a. Choose **Link to the Blogs Page** to link to all the blogs created in the course.
- b. Choose **Link to a Blog** to link to a specific blog and select the blog.
- c. You can also create a new blog here by clicking on the **Create New Blog** button.
- 2. Click **Next.**

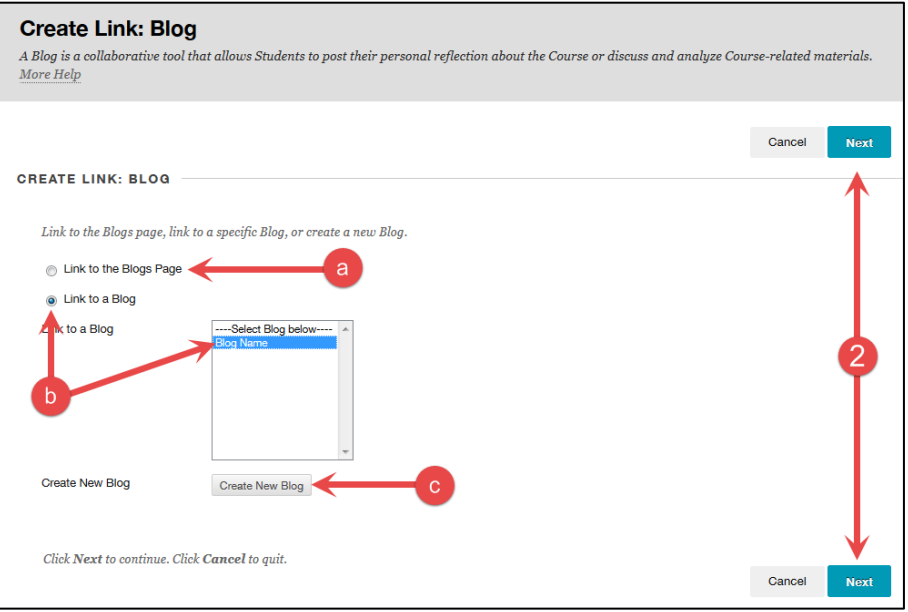

3. Enter a link name and select any options of your choosing.

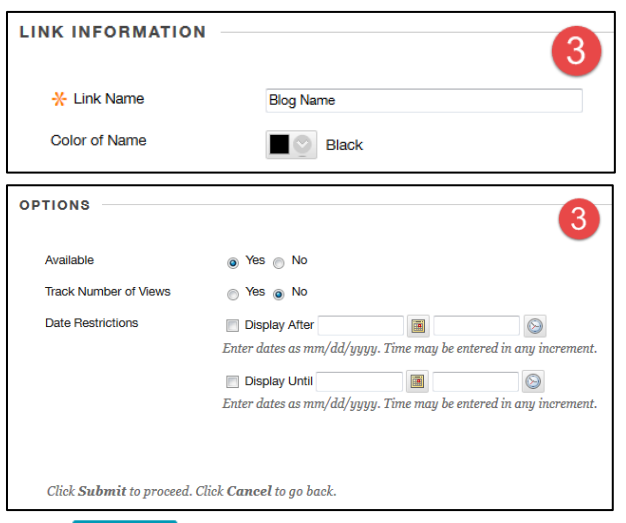

4. Click **Submit**. A link to the blog will appear in the content area.

### **Creating a Blog entry**

- 1. From the Blog listing page, click on the name of a blog.
- 2. Click on **Create Blog Entry** link.

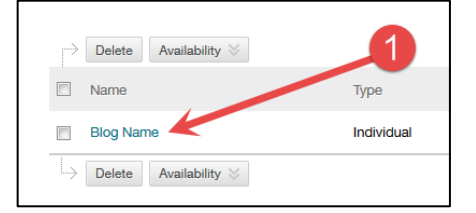

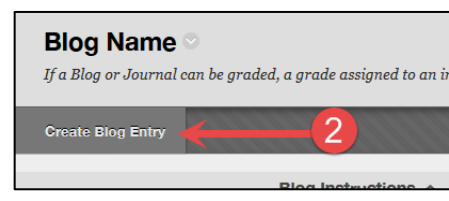

3. From the **Create Blog Entry** page, type a name in the **Title** box.

4. Type blog entry into the **Entry Message** box. You can format text, add html tags, include image, audio,

video, mashups, URLs and other multimedia.

5. Click **Post Entry** to submit the blog entry. *Note that you can save a post as draft and work on it later from View Drafts area located on upper right*.

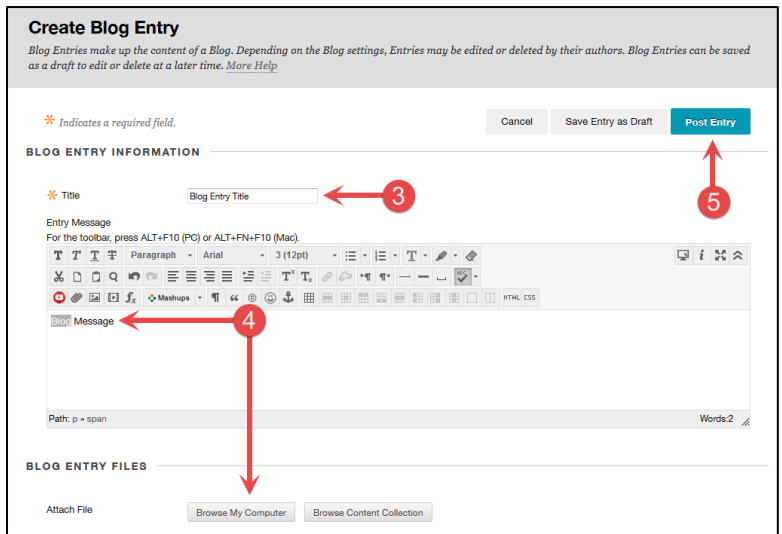

# **Grading a blog**

Students' blog entries are listed alphabetically on the side panel under **Blog Details**; you may need to click the small drop-down arrow. A pin icon appears for an unread entry and an exclamation icon appears for the entry that needs grading.

1. Click on a student's name to view the blog entry. Blog entries open in the content frame. From this page you can enter a numeric grade, send feedback to the student and add grading notes.

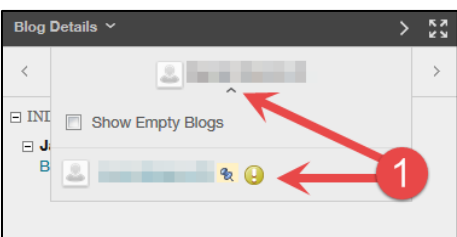

- 2. Add a comment on the blog entry by clicking the **Comment** button.
	- a. Type a comment in the Comment box.
	- b. You can spell check your comments by clicking on the ABC button.
	- c. You can post the comment anonymously by clicking in the check box.
	- d. Click **Add** when done.
- 3. Click on the **Blog Details** arrow to view the number of entries and comments made by this student.

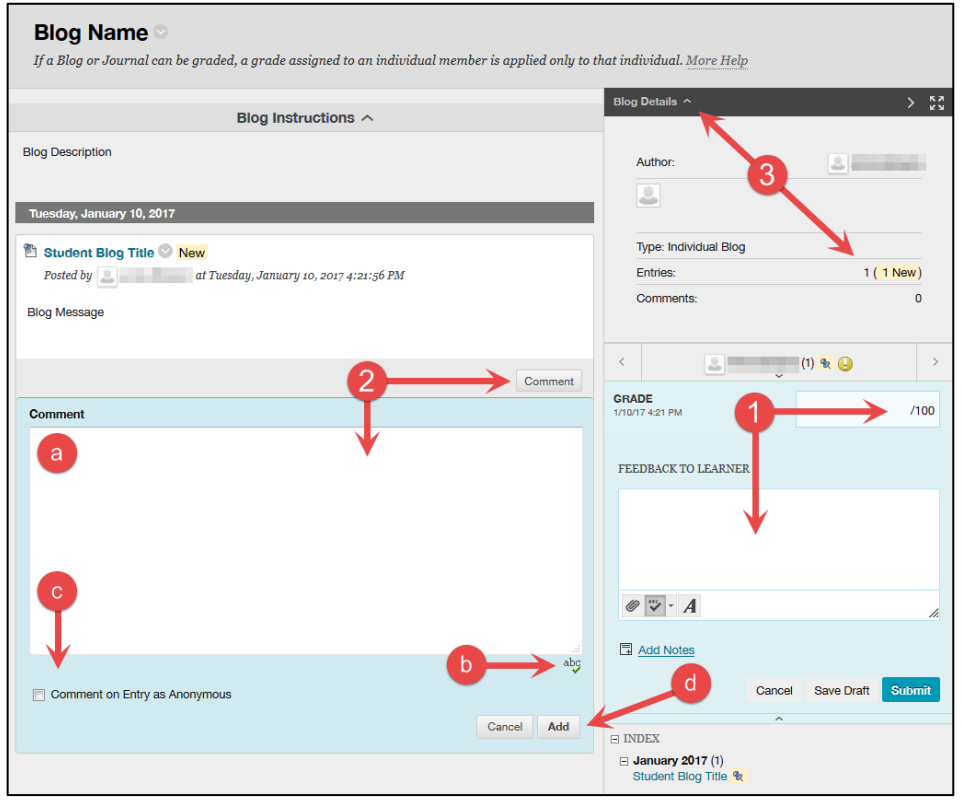

**Editing and deleting blogs**

1. From the Blogs entry page, click the small drop-down arrow next to the blog entry and click **Edit**. (Deleting is not recommended.)

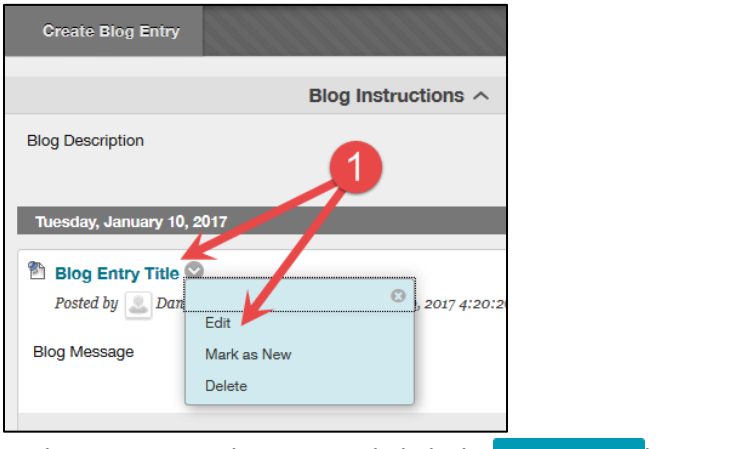

2. Make necessary changes and click the **Post Entry** button.

### **Updating blog entry settings**

1. From the Blogs listing page, click the small drop-down arrow next to the blog title and click **Edit**.

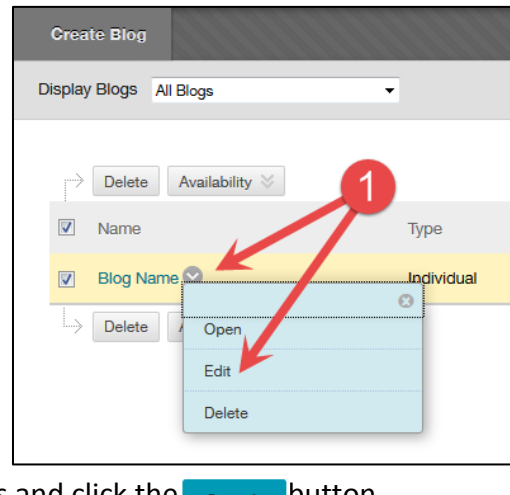

2. Make necessary changes and click the submit button.

# **Creating a Wiki**

# **You create a Wiki the same way you create a blog, except select Wiki instead of Blog. (See above)**

1. From a Blackboard course, click **Tools** then click **Wikis**.

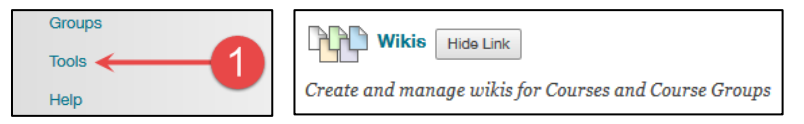

- 2. Click on the **Create Wiki** link. Alternatively, you can create a Wiki from **Course Tools**=>**Wikis**=>**Create Wiki**.
- 3. You can adjust the wiki visibility and restrict date and time.

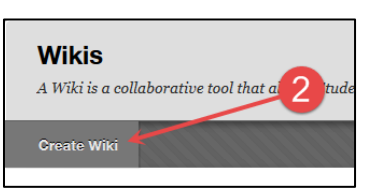

4. You have the option to allow students to edit or comment each other's wiki entries.

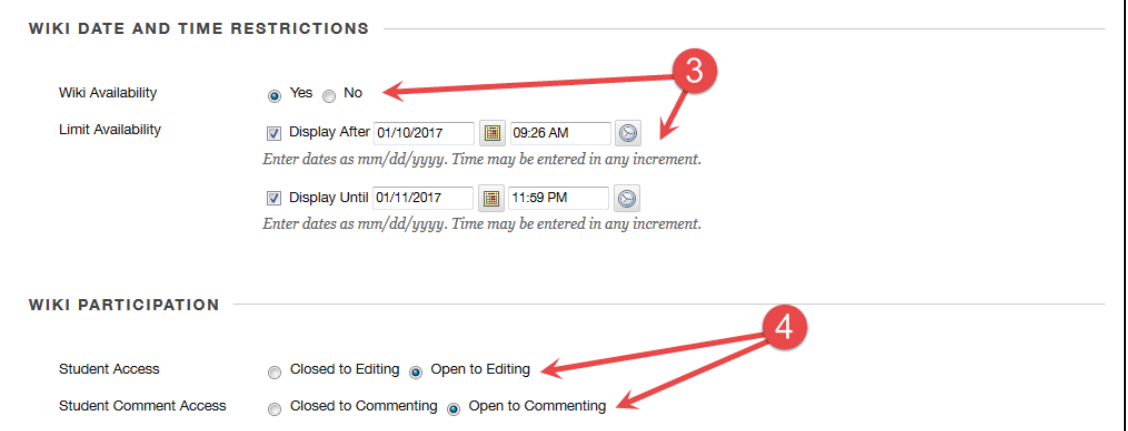

5. Under **Wiki Settings**, you can determine if you want to grade the wiki by adding points possible. These cannot be changed after grading.

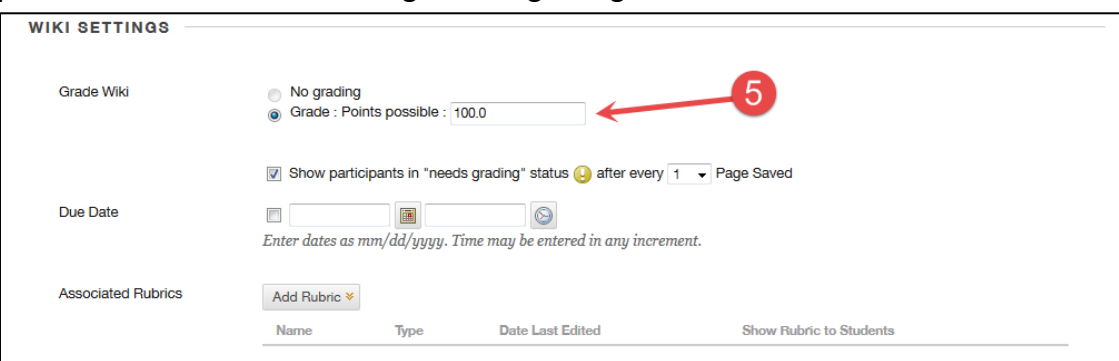

- 6. Click the **Submit** to create the wiki. You will get the wiki created successfully notice.
- 7. You can also create a link to a content area or create a Wiki from within a content area the same way as you did when creating a blog (see blog instructions).

### **Creating a Wiki page**

*Note that the instructor or any wiki member can create and edit the home page, however, only the instructor can delete it.*

- 1. Click on the name of the Wiki.
- 2. From the Create Wiki Page, type a title in the Name box, instructions in the Content box and click the **Submit** button.
- 3. You will be prompted Success: Wiki page created

Delete Availability & Student Access & Student Comment Access & No Pages exist for this Wiki. Please create the ho **Create Wiki Page** Wiki Instructions / Description / Information  $\mathbf{\mathbf{\mathcal{R}}}$  Indicates a required field. Cancel Submit **WIKI PAGE CONTENT** \* Name Wiki Page For the toolbar, press ALT+F10 (PC) or ALT+FN+F10 (Mac)  $T$   $T$   $T$   $F$  Paragraph  $\hbox{\large \bf =} i \hbox{\large \bf =} \hbox{\large \bf =} \hbox{\large \bf =} \hbox{\large \bf =}$  $-3(12pt)$ 這  $T$  . **XDOQDEEEE**  $T$   $T_x$ P P ds  $\sqrt{3}$  $\bigcirc \emptyset$  is  $\bigcirc$  if  $f_x \circ \iota$ © \$ ⊞ e e se ale Wiki Page Content

notice. From this page you will be able to edit the wiki page and make a comment.

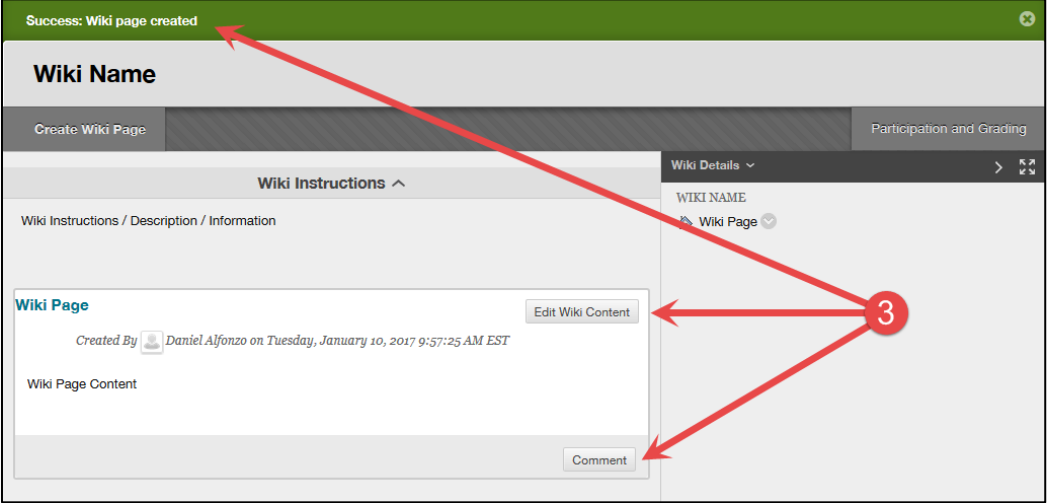

#### **Editing Wiki Content**

- 1. In the side panel of the Create Wiki Page, click on the small drop-down arrow to open the contextual menu and select **Edit**.
- 2. Make the necessary changes and click the submit button. Alternatively, you can click on the Wiki participant's name followed by Edit Wiki Content.

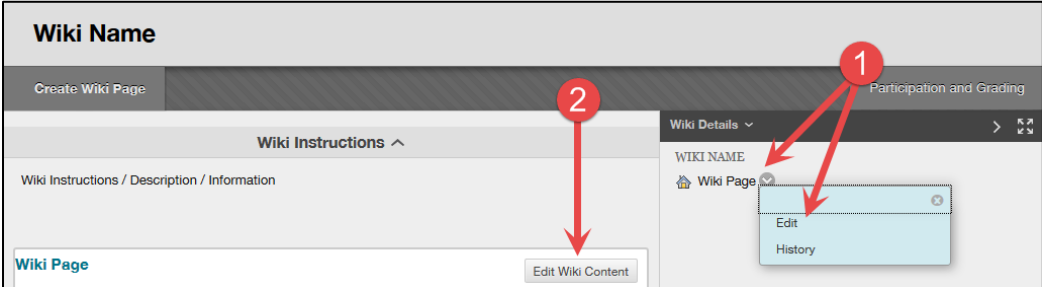

### **Commenting on a Wiki**

- 1. From the Create Wiki Page, click on the participant's name and click **Comment**.
- 2. Type the comment in the text box and then click the **Add** button.

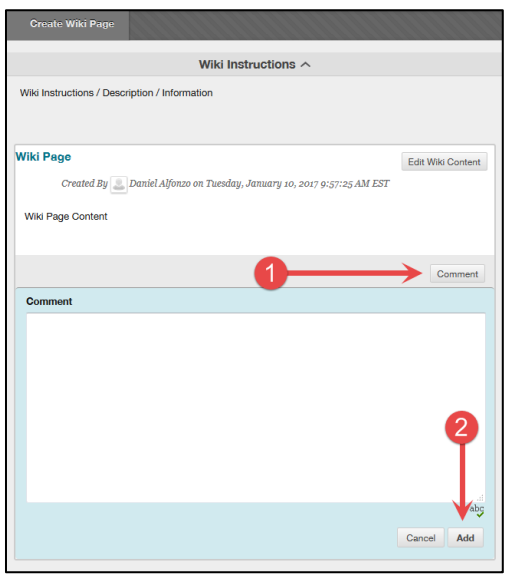

### **View the Participation Summary for the history of changes and activity**

1. From the Wiki pages, click on the **Participation and Grading** link in the upper right.

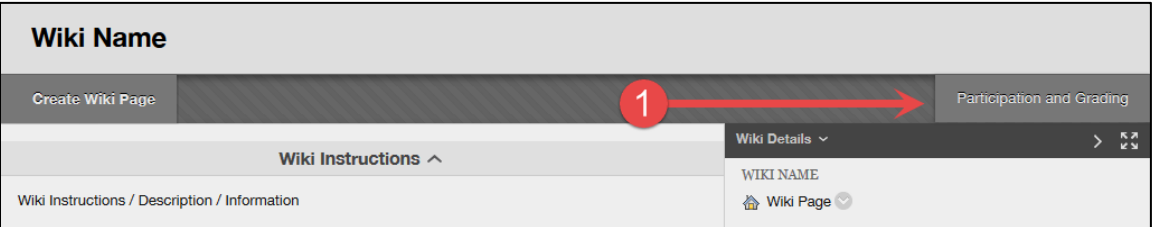

2. The **Participation Summary** page provides wiki participants' activity information, such as the amount of words modified and page saved.

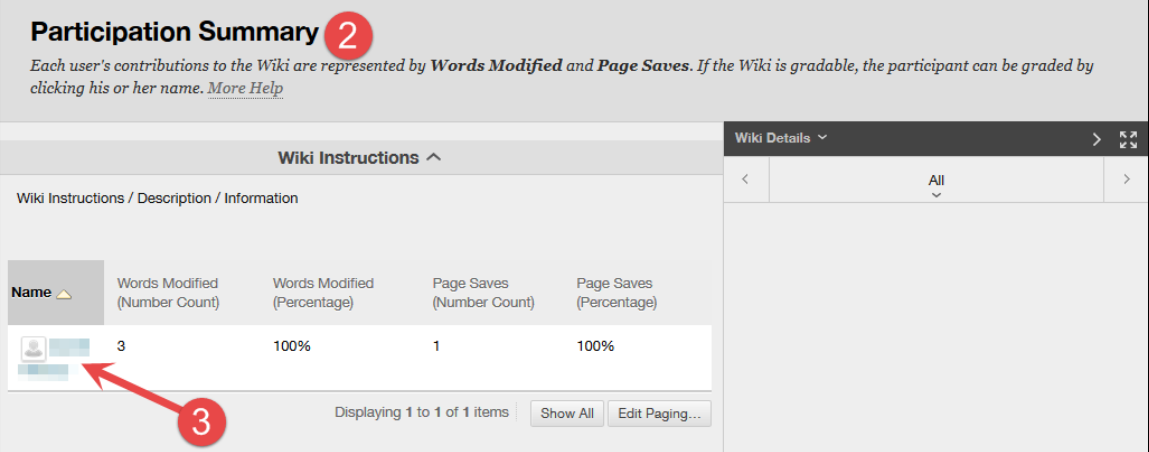

3. Click on a participant's name to view page version, version comparison, etc.

### **Grading the Wiki**

1. From the **Participant's Contribution** page, you can enter a grade and send feedback to a student. Alternatively, you can grade a student's wiki from the **Grade Center**.

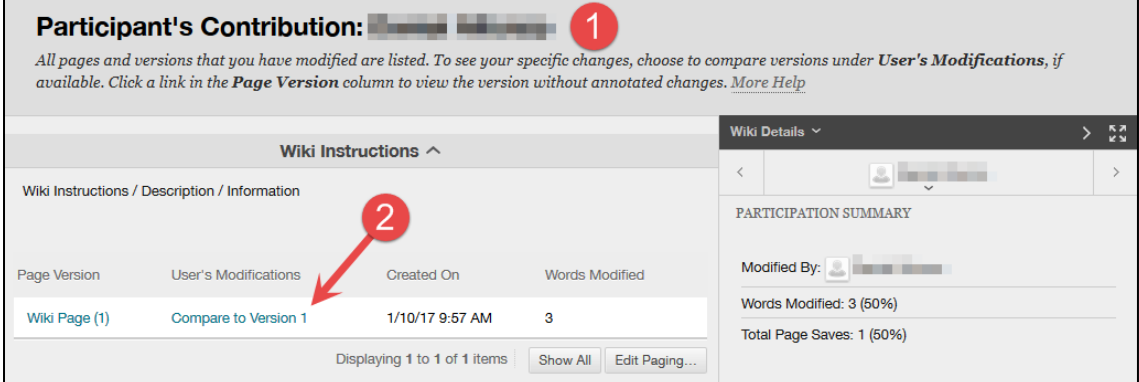

2. Click on the **Compare to Version** link under the User's Modifications column to view page comparison details.

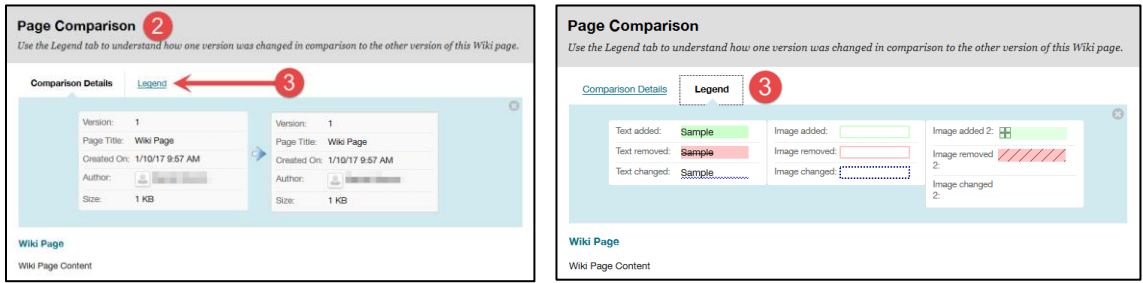

3. Use the **Legend** tab to see how one version was changed in comparison to the other version of this Wiki page.